## native DSD 음원 재생하기

- 1. native DSD를 재생하기 위해서는 기본적으로 PC의 시스템 볼륨 및 USB Audio Class Driver Control Panel의 볼륨을 100%(0dB)로 설정하여야 합니다.
	- A. PC 시스템 볼륨 설정하기
		- i. SOtM XS1-L1 Audio 장치를 기본장치로 설정 합니다. (이미, SOtM XS1-L1 Audio 장치가 기본장치로 설정되어 있다면, 현 과정은 생략합니다.)
			- ① 제어판->소리->SOtM XS1-L1 Audio (오른쪽 클릭) -> '기본장치로 설정' 선택합니다.
		- ii. 작업표시줄의 볼륨 1 아이콘을 오른쪽 클릭하여 볼륨 믹서 열기를 실행합니다.
		- iii. 볼륨 믹서에 나타난 스피커(SOtM XS1-L1 Audio)의 볼륨을 아래와 같이 100%로 설정합니 다.

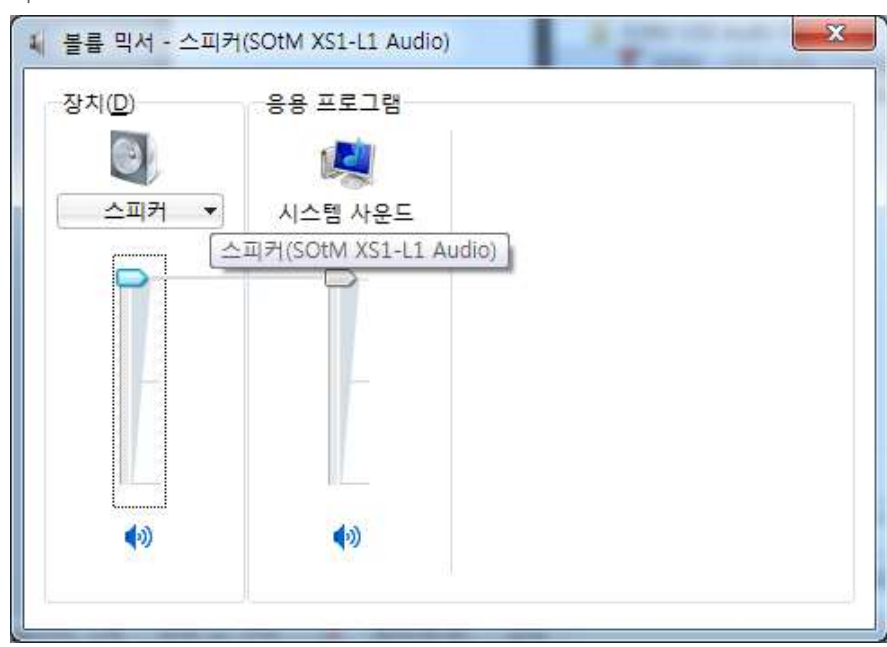

- B. USB Audio Class Driver Control Panel 볼륨 설정하기
	- i. 작업표시줄의 USB Audio Class Driver Control Panel T 아이콘을 클릭하여 USB Audio Class Driver Control Panel 창이 나타나면 아래와 같이 'Device 0'를 선택합니다.

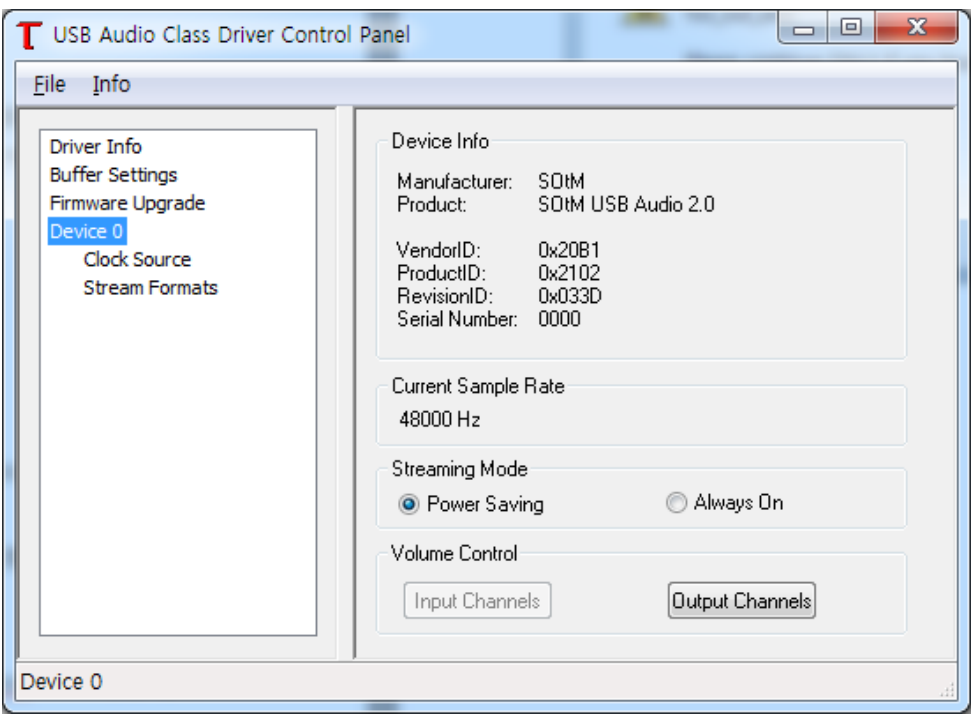

ii. 우측 하단의 Output Channels를 클릭하면 Output Volume 창이 나타나는데 아래 그림과 같이 Master Volume과 Left, Right Volume이 모두 0dB가 되도록 설정합니다.

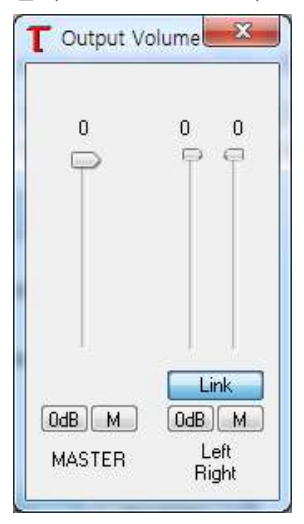

## Foobar2000을 이용한 native DSD 재생하기

- 1. ASIOProxy 프로그램 설치하기
	- A. 우선 아래 링크를 클릭하여 최신버전 압축파일을 다운받고 압축을 해제합니다. [http://sourceforge.net/projects/sacddecoder/files/foo\\_input\\_sacd/](http://sourceforge.net/projects/sacddecoder/files/foo_input_sacd/)
	- B. 압축을 해제한 폴더의 파일 중 'foo\_input\_sacd.dll' 파일은 Foobar2000의 Component 폴더인 'C:\Program Files(x86)\foobar2000\components'로 복사합니다.

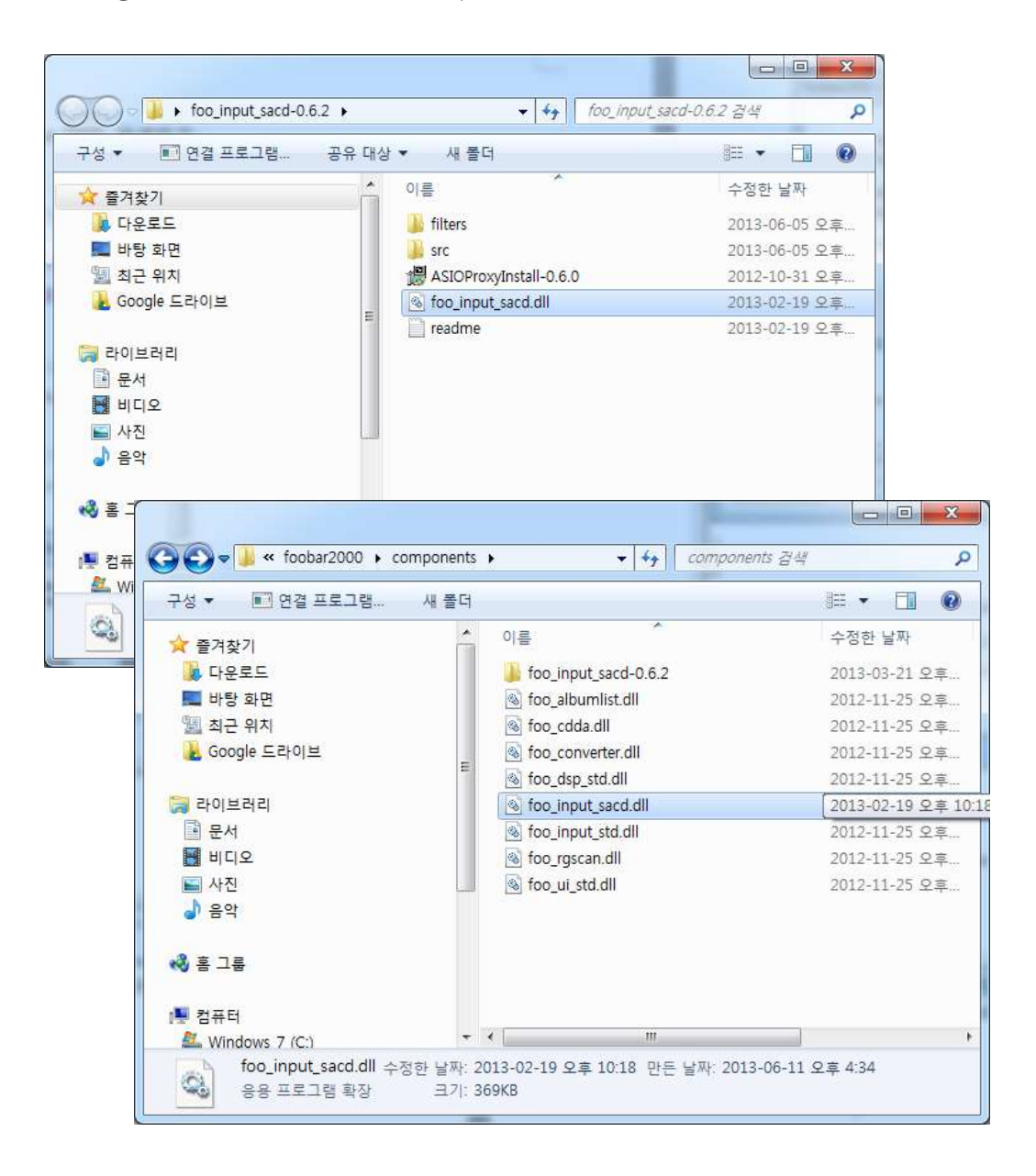

C. 압축 해제한 폴더의 파일 중 'ASIOProxyInstall-0.6.0.exe' 파일을 더블 클릭하여 ASIOProxy 프 로그램을 설치합니다.

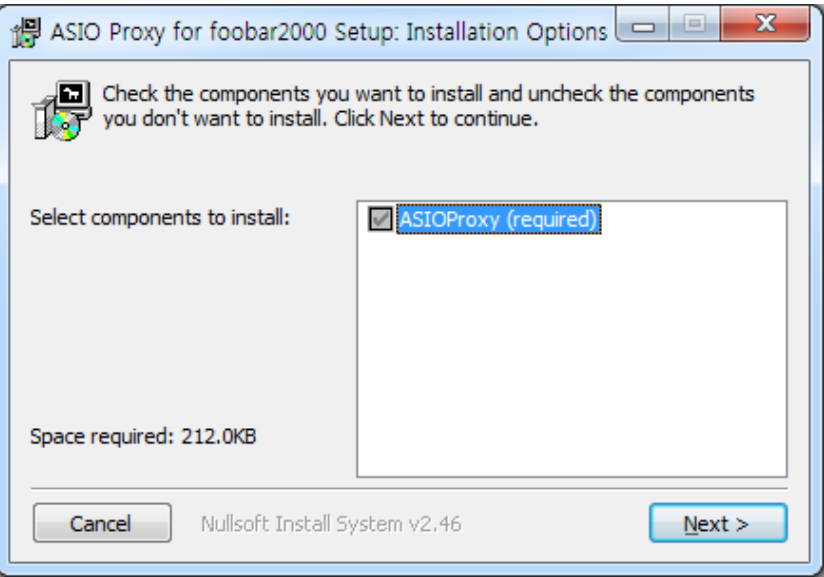

- 2. ASIO Suport 2.1.2(또는 최신버전) 설치하기
	- A. 아래의 링크에서 ASIO support 2.1.2(또는 최신버전)을 다운로드 받아 실행하고, 아래의 Component Installer 창이 나타나면 '예'를 선택하여 ASIO component를 설치합니다. [http://www.foobar2000.org/components/view/foo\\_out\\_asio/](http://www.foobar2000.org/components/view/foo_out_asio/) (ASIO component가 이미 설치된 경우는, 현 단계를 생략합니다.)

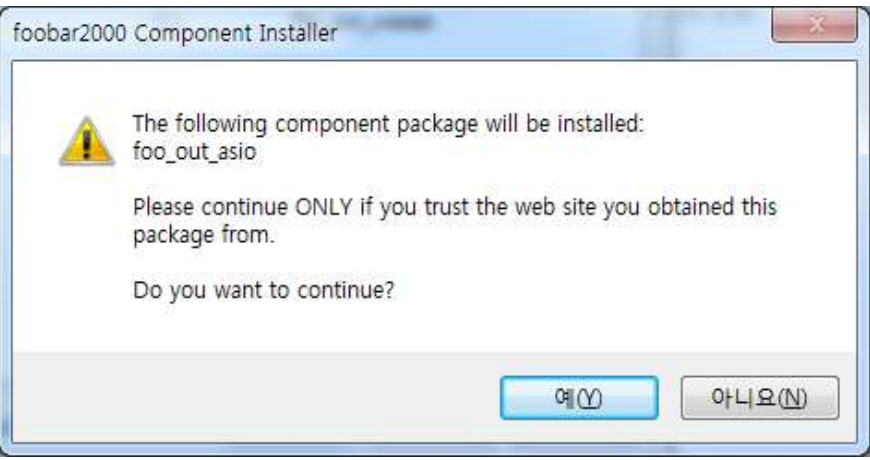

- 3. Foobar2000 Preferences 설정하기
	- A. Foobar2000 실행하여 File -> Menu -> Preferences를 실행하고 playback -> output을 선택하 여 아래와 같이 Device를 ASIO : foo\_dsd\_asio로 설정합니다.

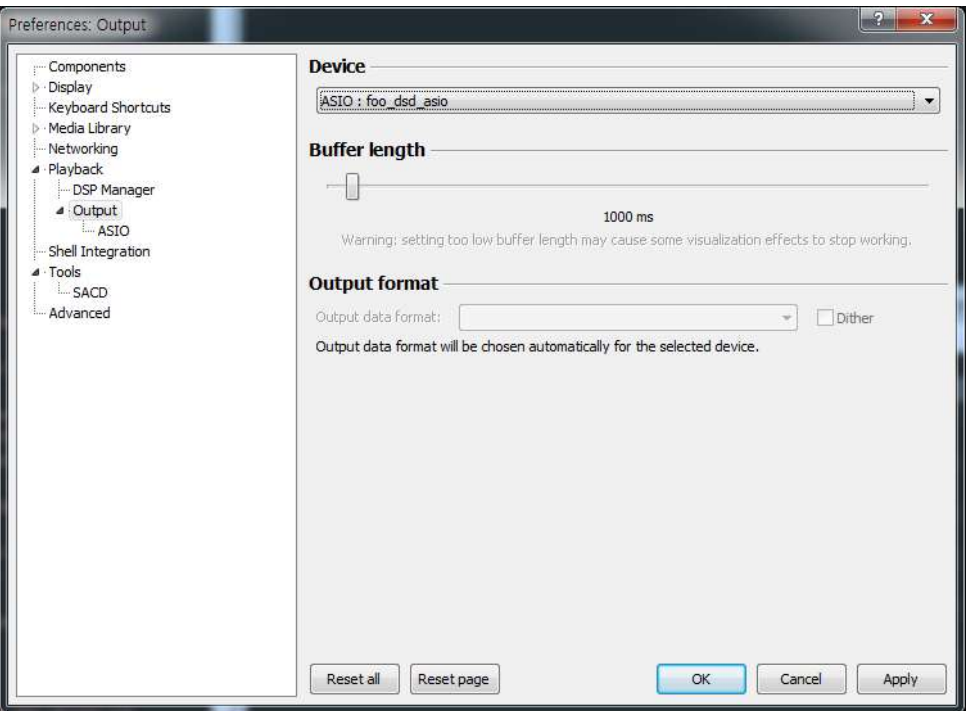

B. Preferences -> playback -> output -> ASIO를 선택하고 foo\_dsd\_asio를 더블 클릭하여 foo\_dsd\_asio 설정모드를 실행합니다.

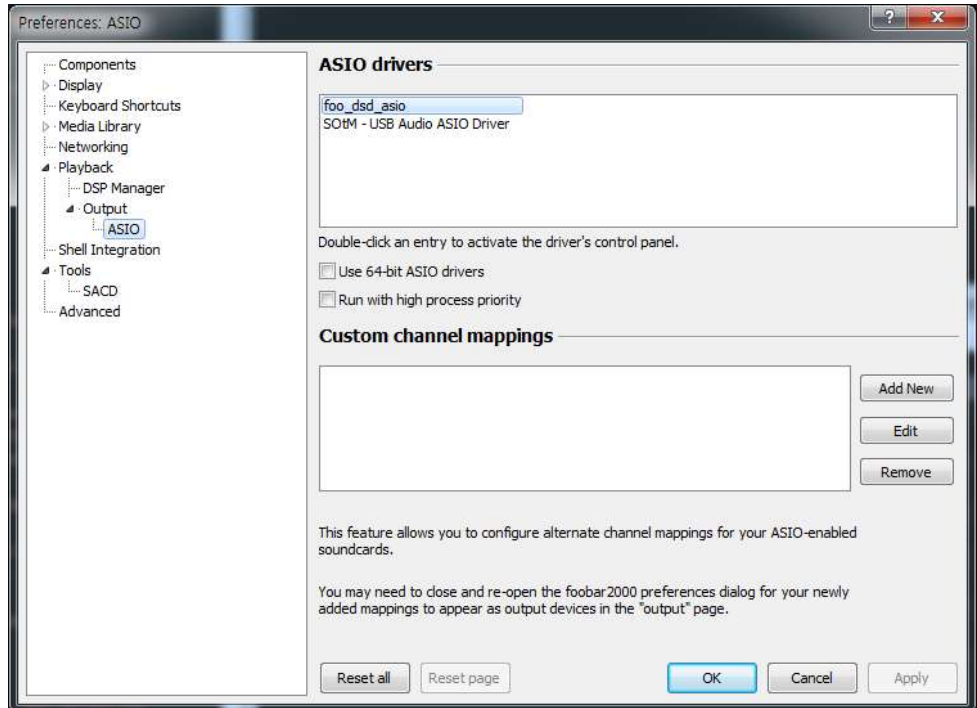

C. Foo\_dsd\_asio 설정창이 나타나면, 아래와 같이 내용을 설정 한 뒤 우측 상단의 'x'버튼을 눌러 설정을 종료합니다.

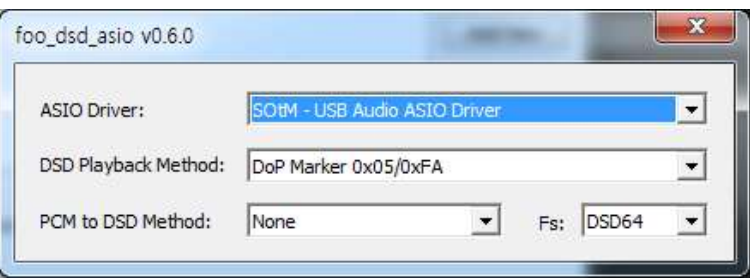

D. Preferences -> Tools -> SACD를 선택하고 아래와 같이 설정합니다.

(Foobar2000을 이용하여 DSD음원 재생시에는 볼륨을 +0dB(100%)로 설정해 주어야 합니다.)

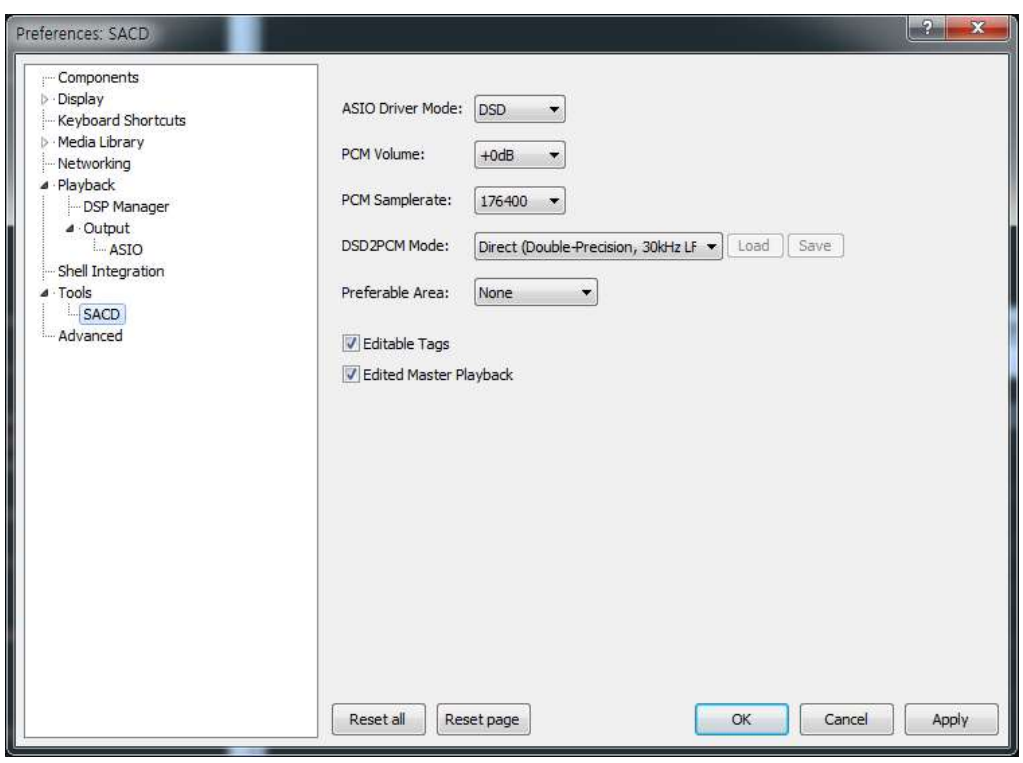

- E. 'OK' 버튼을 눌러 설정을 종료합니다.
- 4. 설정이 완료 된 후 native DSD 음원 감상하기

## JRiver Media Center V.18 을 이용한 DSD 음원 재생하기

- 1. JRiver Media Center 18 Option 설정하기
	- A. JRiver Media Center 18 을 실행한 후 Tools 메뉴의 Option 항목을 선택합니다.
	- B. 아래와 같은 Options 설정 화면이 표시되면 'Output mode: WASAPI-Event Style'을 마우스로 선택하여 Output mode 를 WASAPI - Event Style 로 선택합니다.

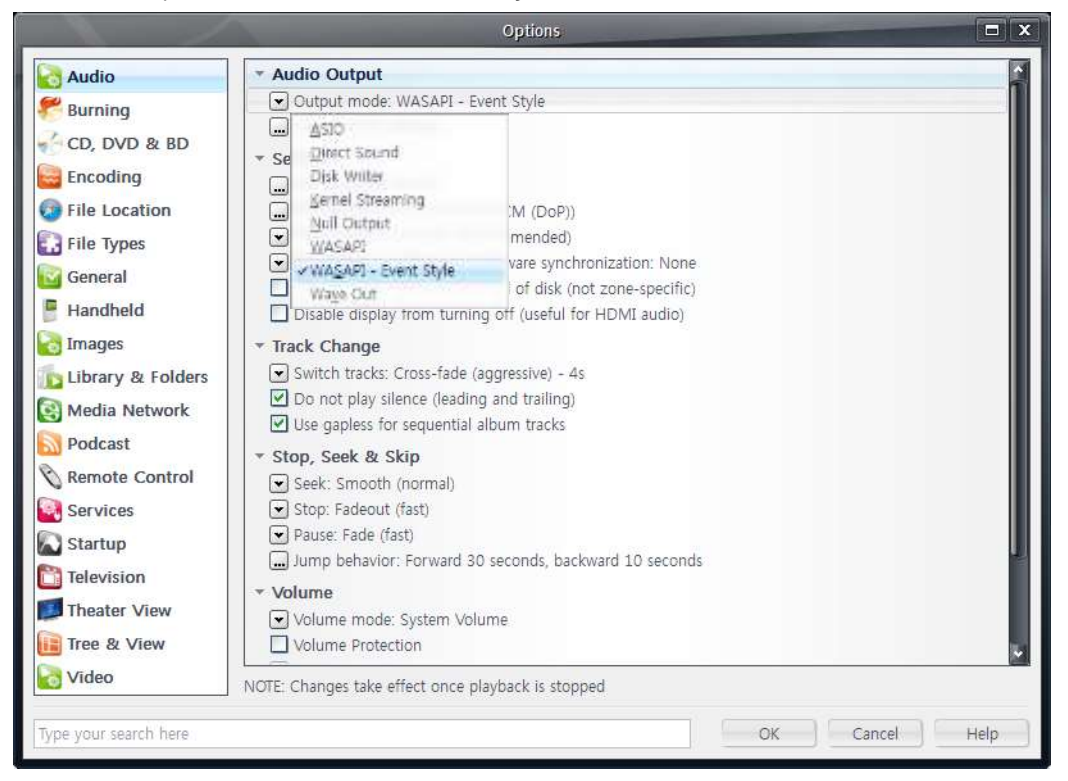

C. Output Mode 아래에 있는 Output Mode Settings 메뉴를 실행하고 아래와 같이 설정한 후 'OK' 버튼을 클릭하여 설정을 완료합니다.

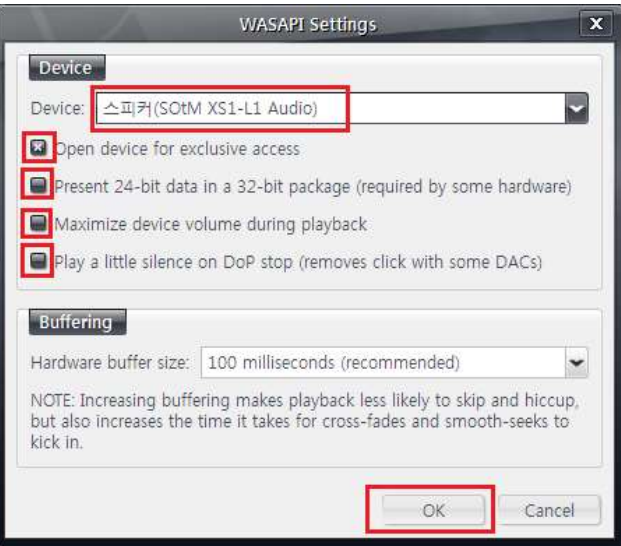

D. Settings – Bitstreaming 항목을 클릭하여 Custom 항목을 선택합니다.

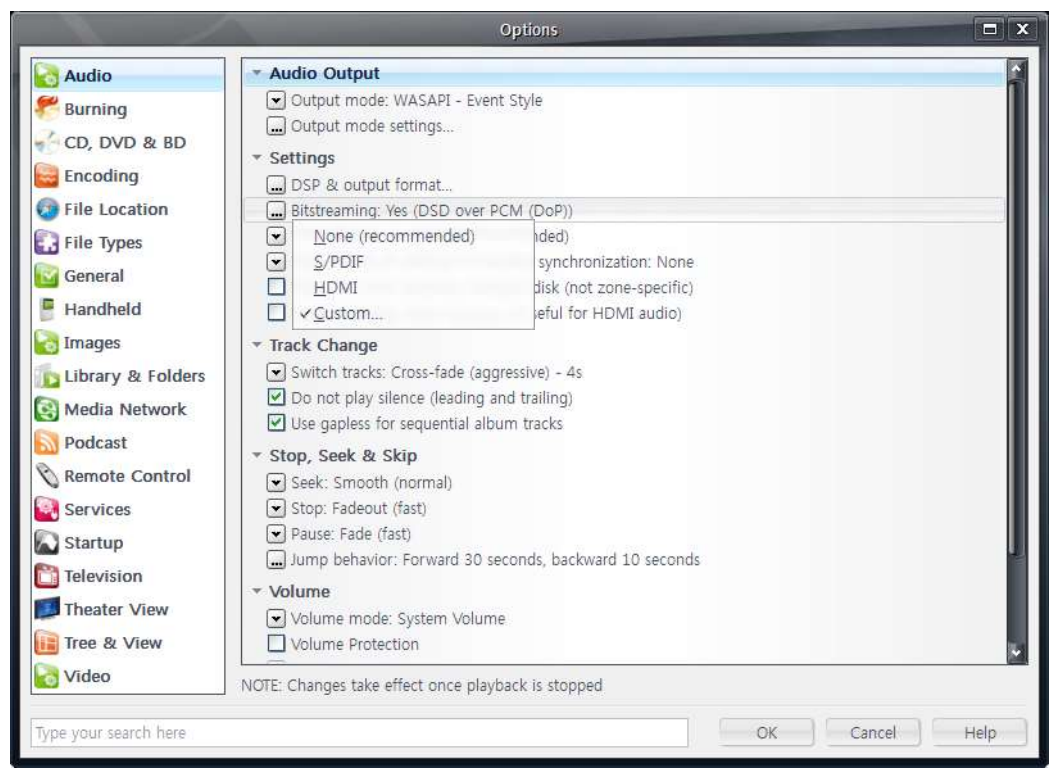

E. 아래와 같이 Bitstreaming Formats 설정 창이 표시되면, 아래와 같이 DSD over PCM (DoP)를 선택하고 DoP Format 은 DoP 1.0 (0xFA / 0x05)를 선택 한 뒤 'OK' 버튼을 클릭하여 설정을 완료합니다.

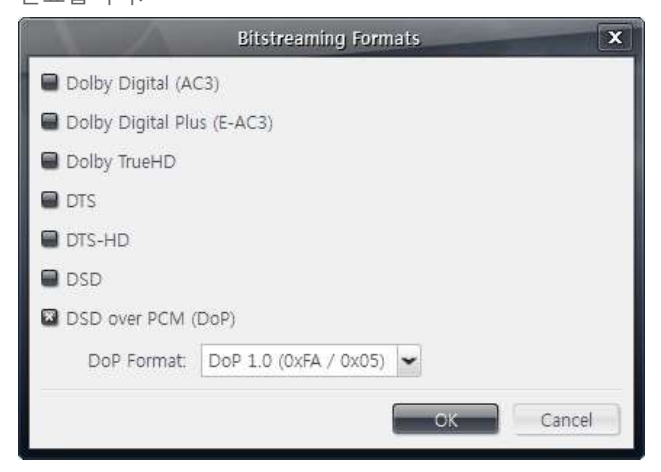

- F. 'OK' 버튼을 눌러 설정을 종료합니다.
- 5. 설정이 완료 된 후 native DSD 음원 감상하기